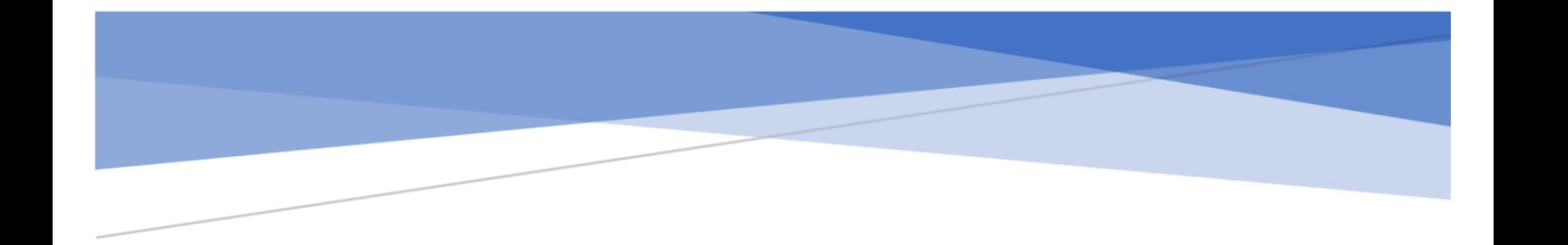

# **WhatsApp voor Android**

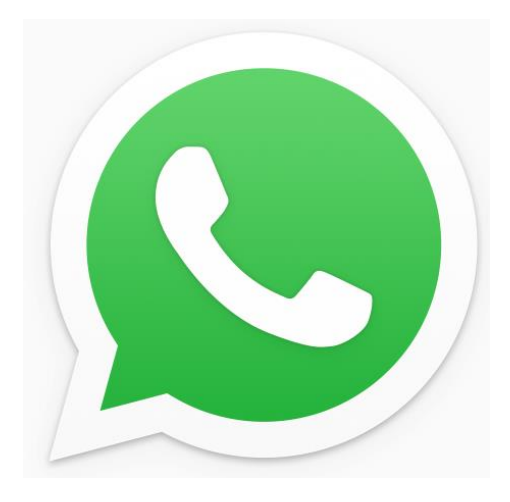

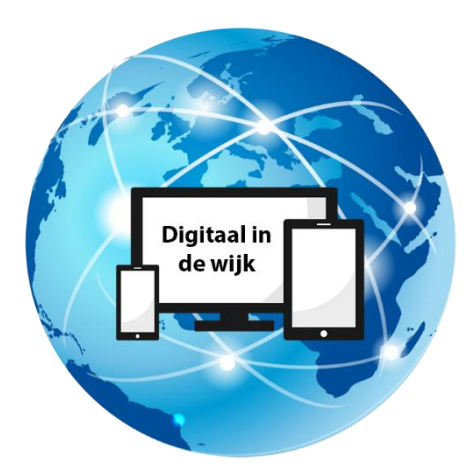

Wegwijs in de digitale wereld

## **1. Inleiding**

WhatsApp is de meest gebruikte app op de smartphone om berichten, foto's en video's te versturen naar familie, vrienden, kennissen en collega's. Dit gebeurt allemaal via het internet. Heeft u Wifi op uw apparaat, dan is het zelfs gratis. Zonder Wifi betaald u voor het gebruikte dataverkeer.

De app kan ook gebruikt worden op uw pc, laptop en tablet. Hier wordt in de Bijlage nader op ingegaan.

In deze handleiding wordt alleen het basisgebruik van WhatsApp uitgelegd. WhatsApp kent namelijk nog veel meer mogelijkheden. Zo kunt u een verzendlijst maken, een contact blokkeren, een eigen tekst maken bij uw profielfoto, een clipje of afbeelding of een tekst plaatsen in uw status en nog veel meer. Mocht u hier vragen over hebben, dan kunt u altijd terecht bij de medewerkers van Digitaal in de wijk. Zij helpen u graag.

## **2. WhatsApp downloaden via Google Play**

Om WhatsApp op uw smartphone te zetten, moet u deze installeren via Google Play.

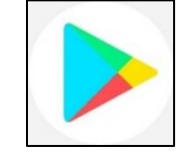

Pictogram Google Play

Open de app Play Store op uw telefoon en tik bovenaan op "Zoeken naar apps en games". Type "WhatsApp" en tik in het lijstje dat verschijnt op "WhatsApp Messenger". Tik dan op "Installeren". De app wordt geïnstalleerd.

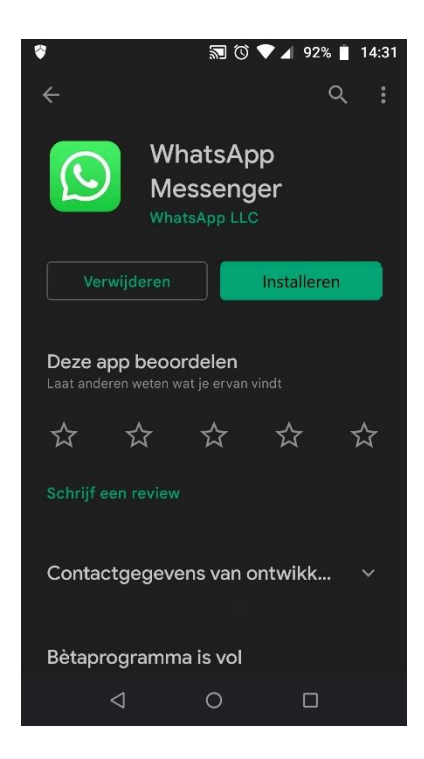

## **3. WhatsApp instellen**

Vervolgens moet u WhatsApp instellen op uw telefoon. WhatsApp is gekoppeld aan uw telefoonnummer en dit nummer moet u verifiëren.

- Tik op WhatsApp om te openen.
- Tik op akkoord en doorgaan.
- Typ uw telefoonnummer in en tik op volgende.
- Als het getoonde telefoonnummer juist is tikt u op OK.
- Er wordt een sms naar u gestuurd met een code. Open de berichten-app en vul de code in.

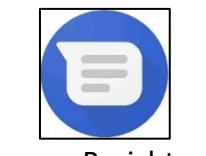

Pictogram Berichten-app

- WhatsApp vraagt dan toegang tot uw contacten, foto's, media en bestanden om in Google Drive te zoeken naar een back-up. Tik op "Doorgaan".
- Tik dan op "Toestaan" en geef toegang tot uw contacten.
- Er wordt toegang gevraagd tot uw foto's, media, en bestanden. Als u foto's en video's wilt verzenden en ontvangen, tikt u op "Toestaan".
- Heeft u al eerder van WhatsApp gebruik gemaakt, dan krijgt u de vraag of u uw berichtengeschiedenis van een back-up wilt terugzetten. Tik op "Herstellen".
- Op het volgende scherm vult u uw accountgegevens in. Tik op de blauwe lijn in het midden en typ uw naam.
- Tik op volgende en WhatsApp is klaar voor gebruik.

# **4. Een profielfoto maken**

• Open WhatsApp en tik op de drie puntjes rechtsboven in het scherm.

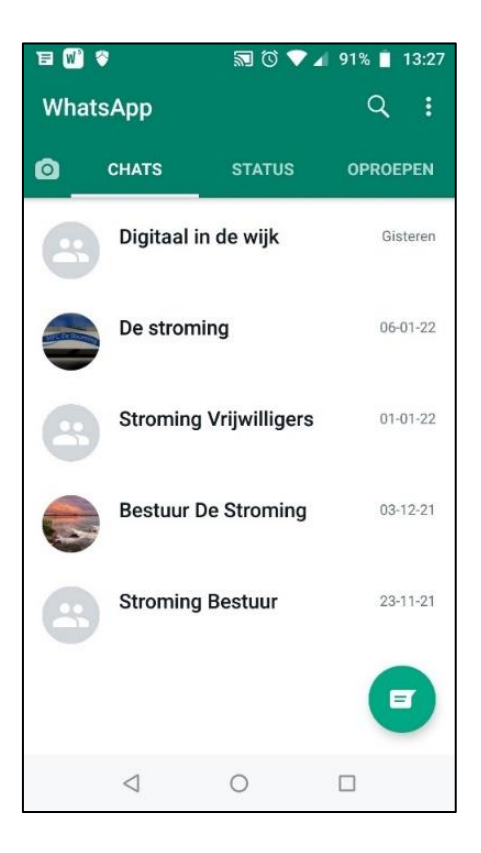

• Tik dan op Instellingen.

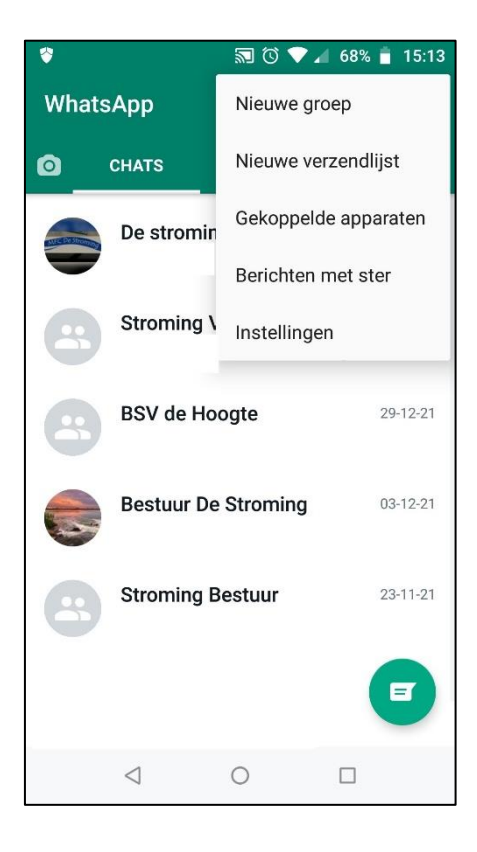

• Tik op het icoontje van het poppetje.

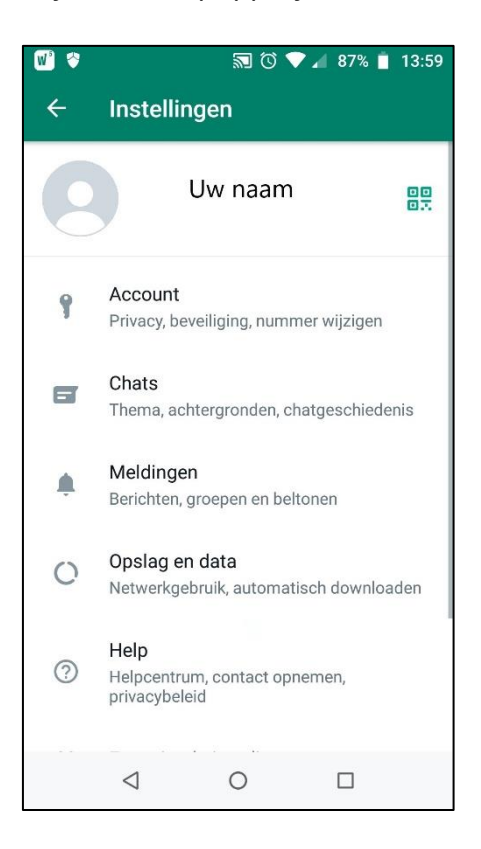

• Tik op de afbeelding van de camera.

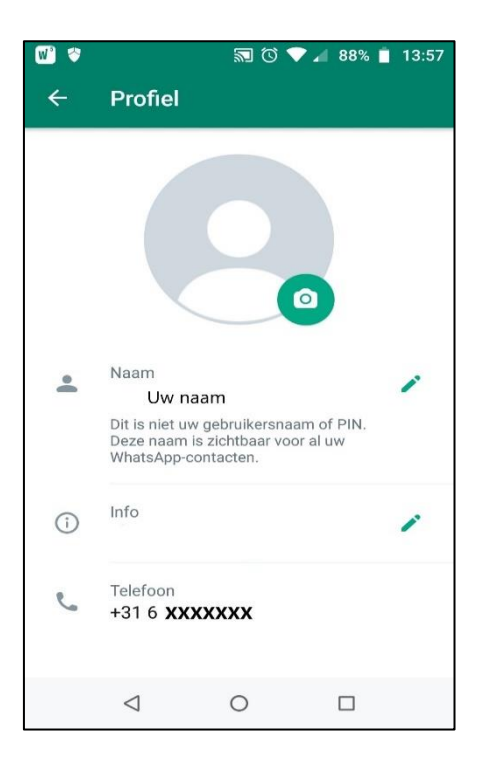

• Tik op Galerij.

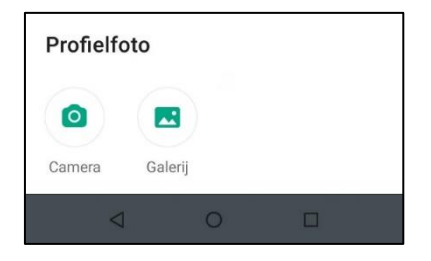

• Tik op de map waarin de foto staat.

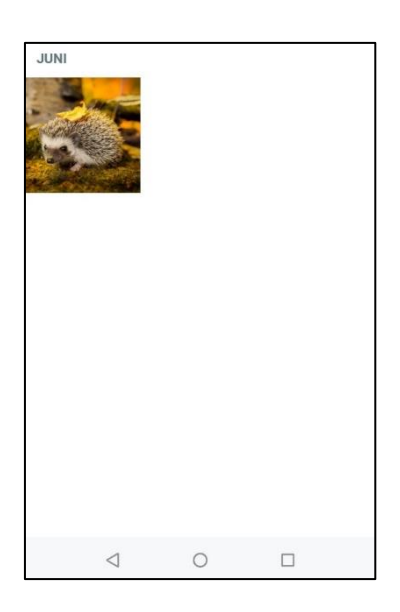

• Tik op de foto.

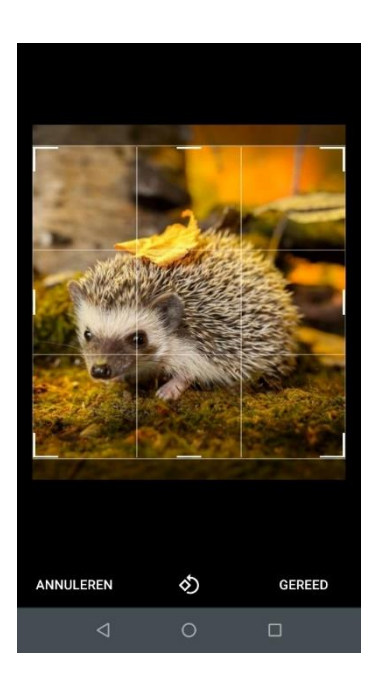

• Zoom in of uit door met uw duim en wijsvinger het raster naar elkaar toe of van elkaar vandaan te bewegen om de foto passend te maken. En tik op Gereed.

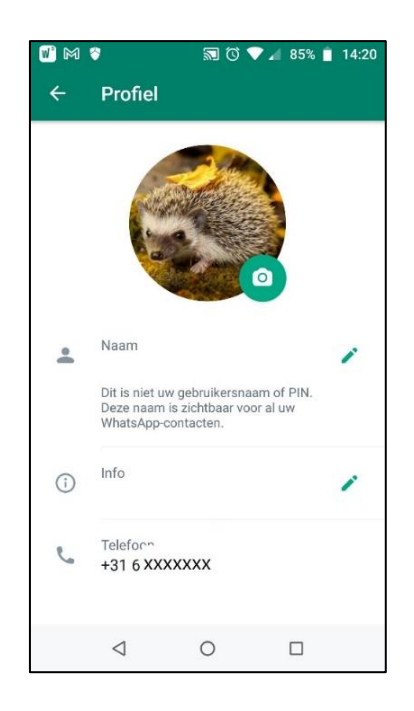

- Uw profielfoto is ingesteld.
- **5. Een tekstbericht versturen en een ontvangen bericht lezen** De basis van WhatsApp is het versturen van berichten naar je contacten. Hieronder wordt met foto's uitgelegd hoe dat gaat.

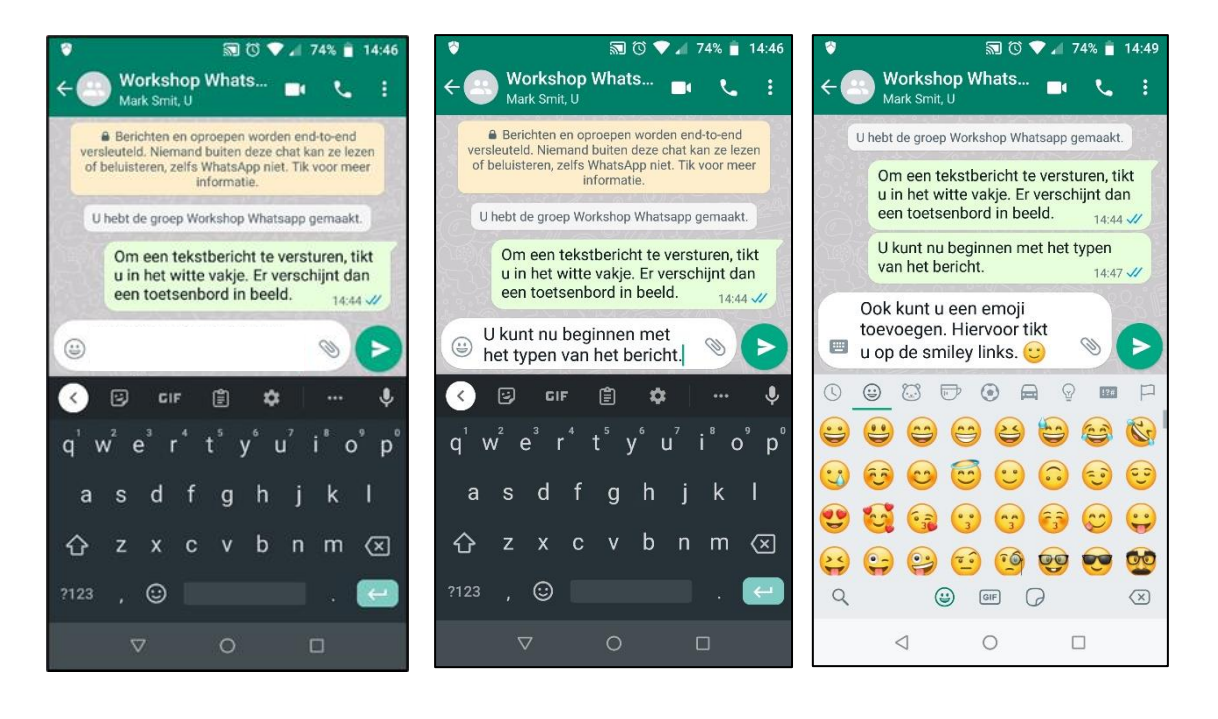

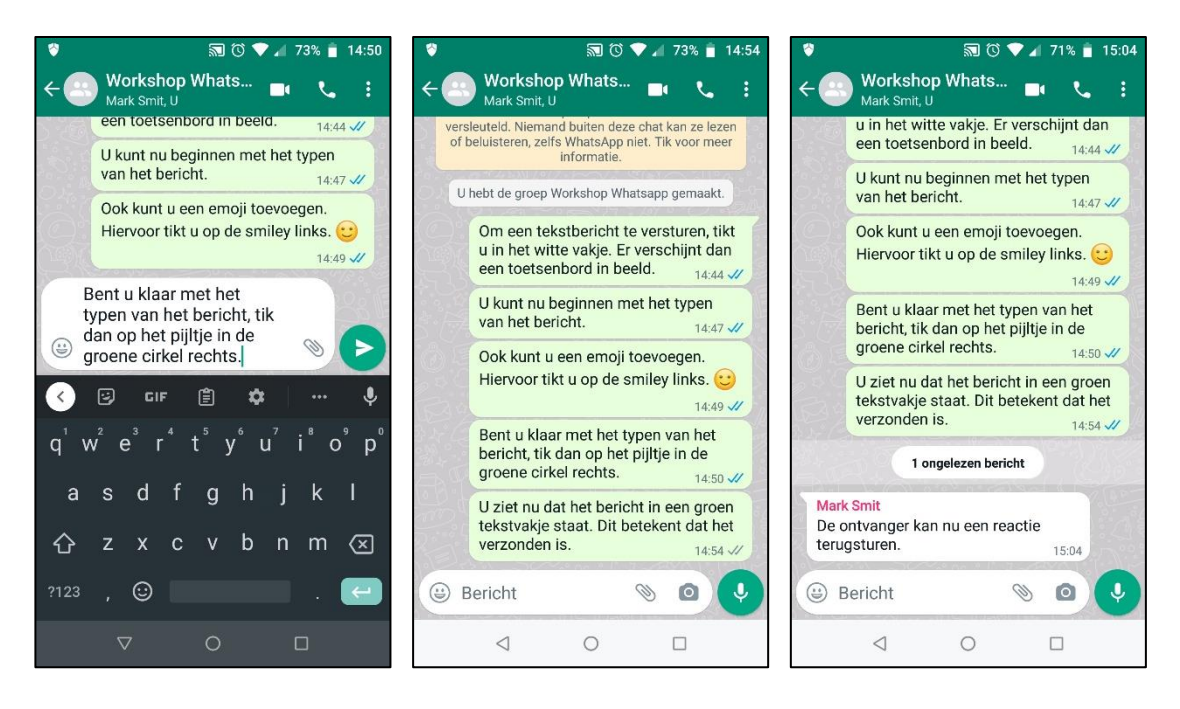

De blauwe vinkjes naast de tekst betekenen dat het bericht door de ontvanger gelezen is. Bij het versturen van een bericht ziet u eerst één grijs vinkje in beeld. Dit betekent dat het bericht verstuurd is. Staan er twee grijze vinkjes, dan is het bericht ontvangen.

## **6. Een bijlage versturen**

U kunt met WhatsApp ook een bijlage versturen. Dit kan een document, een foto, een video, een geluidsbericht, uw locatie of een contact zijn. Hiervoor tikt u op het paperclipje in het witte vakje. U ziet dan een lijstje met opties waar u de bijlage uit kunt kiezen.

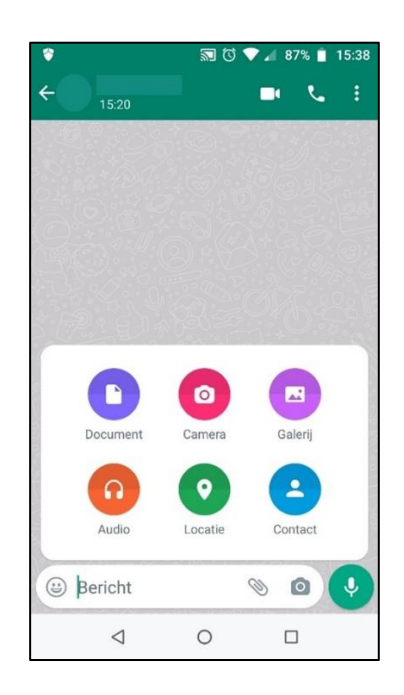

Tik vervolgens op de gewenste optie om de bijlage te versturen. Als u bijvoorbeeld een foto wilt versturen, tikt u op galerij. Tik dan op de foto die u wilt versturen. U kunt eventueel een onderschrift intypen en een emoji toevoegen. Tik dan op het pijltje en de foto is verstuurd.

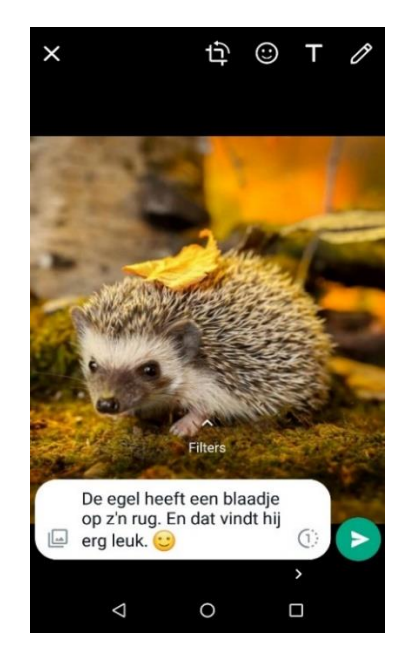

Vanuit de galerij op uw telefoon kunt u ook een foto delen met een contact. Hiervoor opent u de fotogalerij op uw telefoon en tikt u op de betreffende foto.

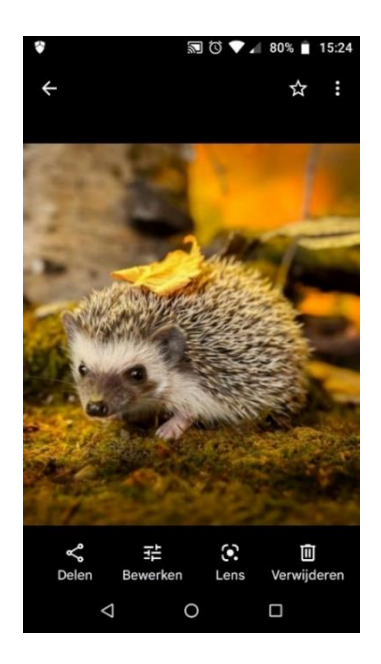

Tik vervolgens op "Delen" linksonder in beeld.

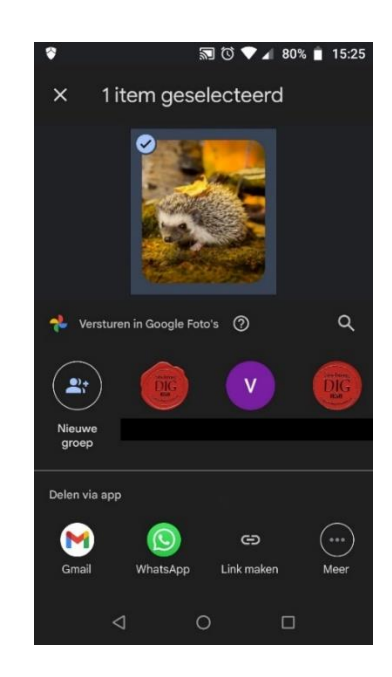

Tik daarna op het WhatsApp pictogram en in de lijst van uw contacten op de betreffende contact en vervolgens op "Verzenden".

U kunt ook een foto die u net heeft gemaakt direct delen met WhatsApp. Wanneer u de foto heeft gemaakt, verschijnt er onder in beeld een klein venstertje met de gemaakte. Tik hierop en de foto verschijnt in beeld. Tik op de foto en dan op "Delen".

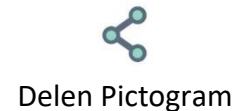

Tik op het WhatsApp icoontje. U ziet nu een lijst met uw WhatsApp contacten. Selecteer het contact met wie u de foto wilt delen door er op te tikken.

Een bijlage versturen met de andere opties gaat op vergelijkbare wijze. Als u bijvoorbeeld uw locatie met iemand wilt delen dan tikt u eerst op de paperclip en dan op de groene stip. Het volgende scherm verschijnt dan.

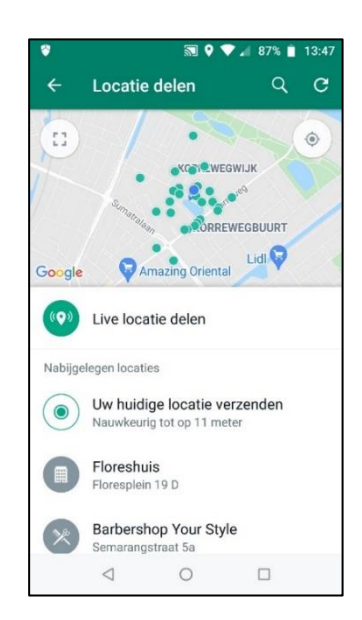

Tik dan op "Live locatie delen".

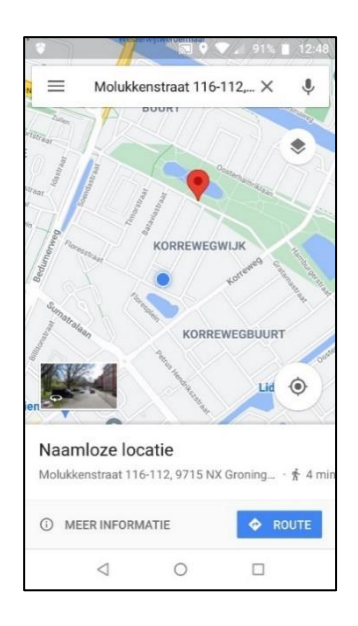

Uw locatie is naar de betreffende contact verzonden.

#### **7. Een gesproken bericht versturen**

U kunt met WhatsApp ook een gesproken bericht versturen. Leg uw wijsvinger op het microfoontje in het groene cirkeltje rechtsonder in beeld. Spreek uw bericht in en wanneer u klaar bent laat u het microfoontje weer los.

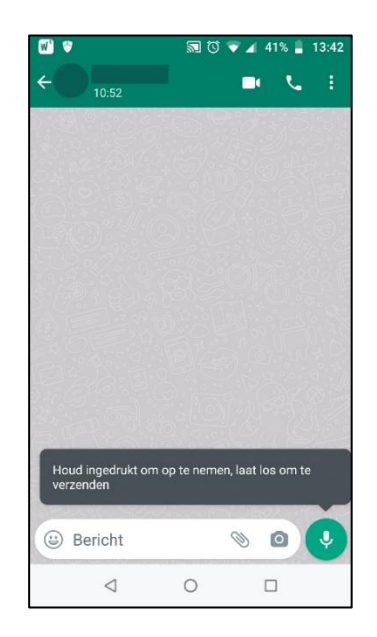

Het bericht wordt verzonden wanneer u het microfoontje loslaat.

## **8. Een groep aanmaken en appen**

U kunt met WhatsApp ook een groeps-app maken van bijvoorbeeld uw familie, vrienden of collega's. Tik op de drie stipjes rechtsboven in beeld en dan op "Nieuwe groep".

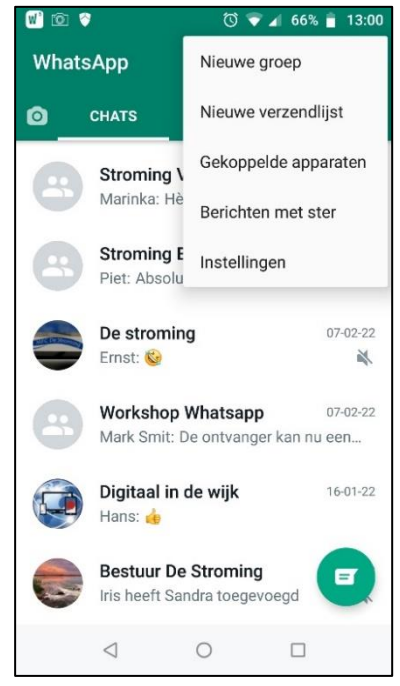

U kunt dan deelnemers toevoegen door op de foto's te tikken.

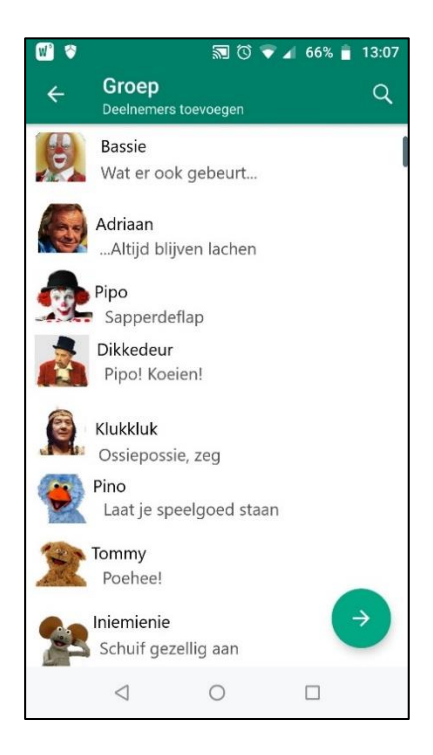

## **Bijlage: WhatsApp op pc, laptop en tablet**

WhatsApp kan ook op uw computer, laptop of tablet geïnstalleerd worden. Dit heeft als voordeel dat u dan een groter scherm hebt en bij de computer en laptop kunt u het toetsenbord gebruiken.

U kunt WhatsApp echter alleen op uw pc, laptop of tablet installeren, wanneer u het ook op uw smartphone heeft geïnstalleerd. U heeft de telefoon namelijk nodig te kunnen inloggen in WhatsApp.

Wilt u WhatsApp op uw pc of laptop, dan download u het via internet. Typ "WhatsApp downloaden" en klik op "Download – WhatsApp".

Wilt u WhatsApp op uw tablet, dan download u dat net als met uw smartphone via Google Play Store zoals hierboven beschreven.

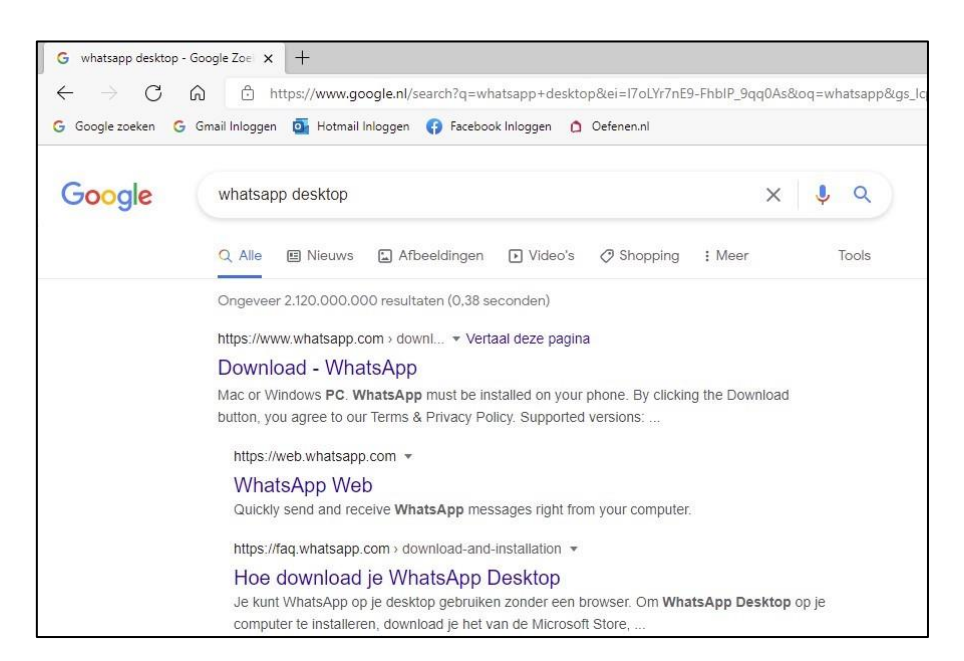

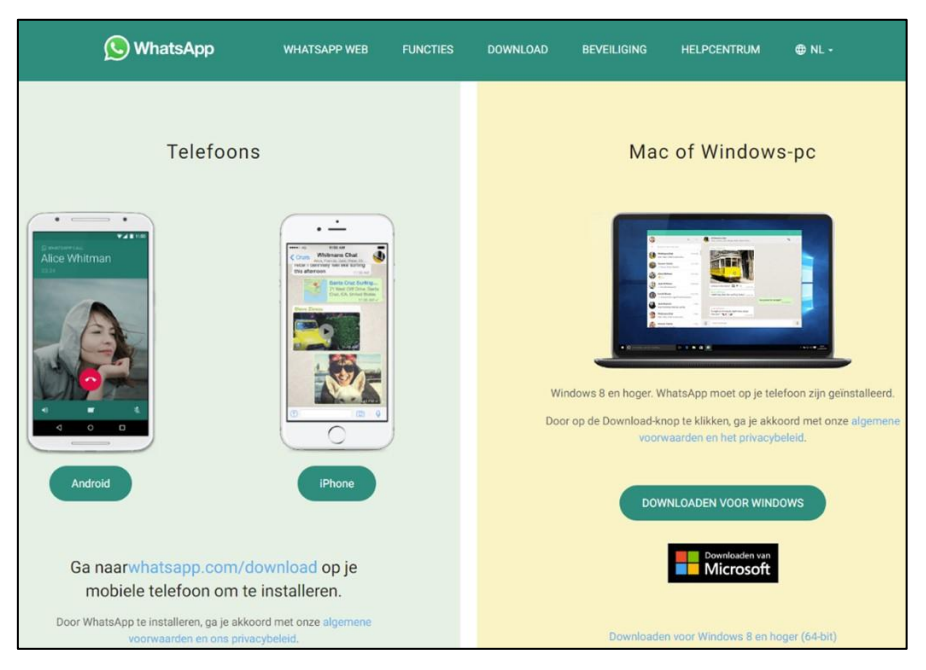

Klik dan op "Downloaden voor Windows".

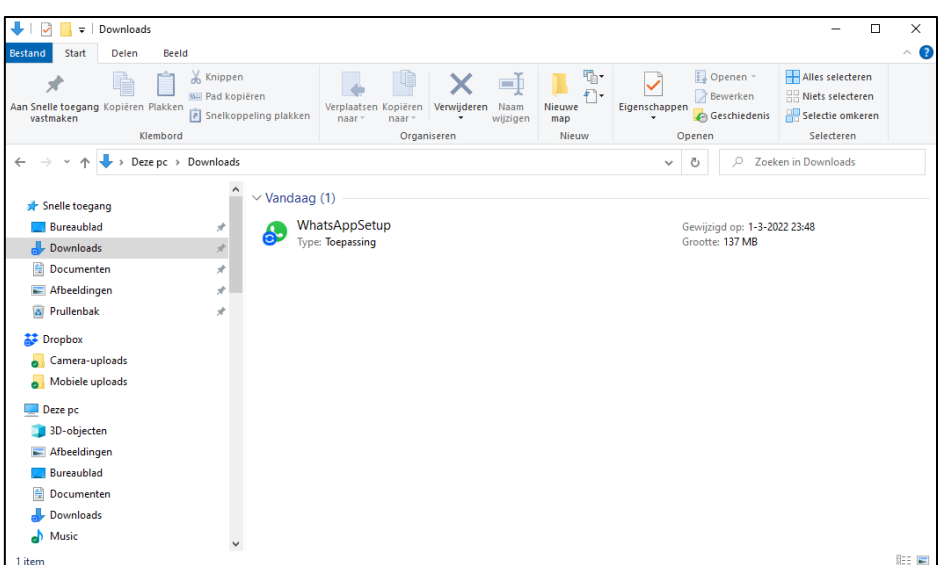

Open de map "Downloads" op uw pc of laptop en dubbelklik op "WhatsAppSetup". WhatsApp wordt nu op uw pc of laptop geïnstalleerd. Er wordt ook automatisch een snelkoppeling van WhatsApp op uw bureaublad gezet. Wanneer u hier op dubbelklikt, wordt het volgende venster geopend.

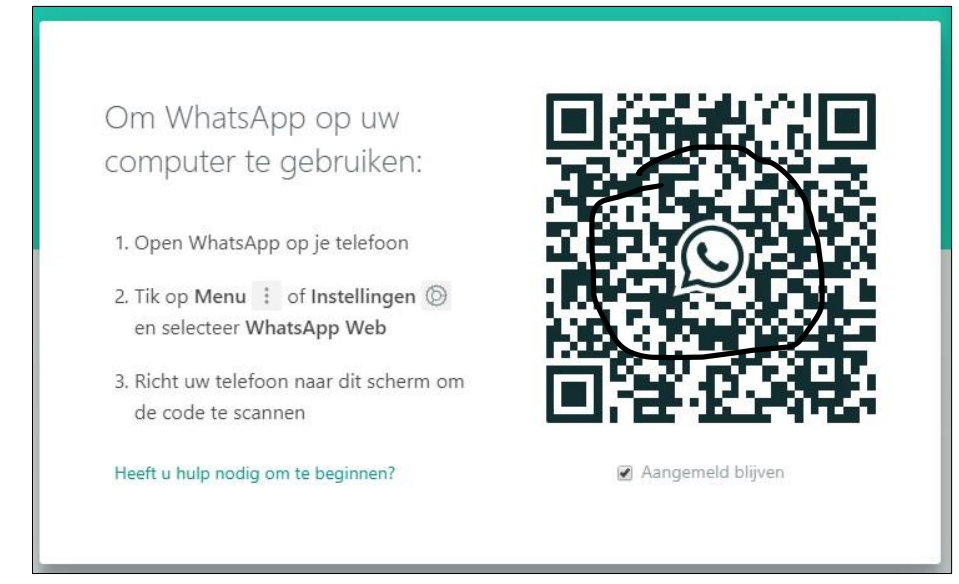

Haal het vinkje weg bij "Aangemeld blijven" door hierop te klikken en volg de instructies.

WhatsApp wordt geopend op uw pc of laptop. Klik op het contact waarmee u wilt appen en u kunt beginnen met typen in het tekstvak dat rechts in beeld verschijnt. Verder gaat het appen op dezelfde manier als op uw telefoon.

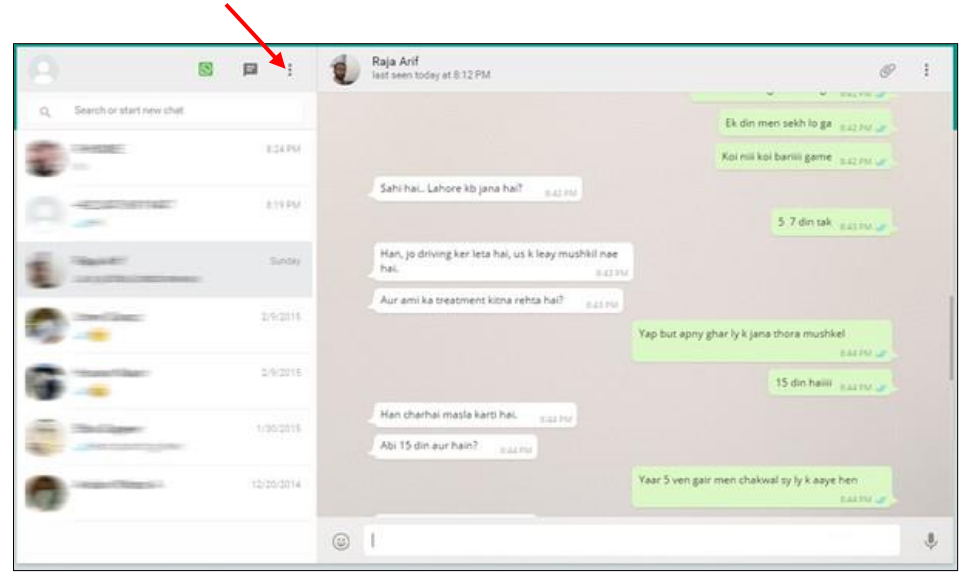

Wilt u weer uitloggen? Dan klikt u op de drie stipjes linksboven in het scherm en op uitloggen.